# 第3章 診断テスト

この章では、診断テスト機能について説明する。 内容は以下のとおりである。

- 3-1 自己診断機能の初期診断テスト
- 3-2 保守用SRAMメモリーカード
- 3-3 初期設定値の印刷と初期化
- 3-4 印刷テスト
- 3-5 罫線テストと調整方法
- 3-6 スイッチおよびセンサー・テスト
- 3-7 初期設定
- 3-8 プリンターマイクロコードのバージョンアップ手順
- 3-9 表示部構成表

これらの機能を使って、プリンター内の各部の診断や印字品質の確認を行うことができる。 自己診断によって異常が検出された場合は、「要点検」ランプが点灯し、エラー・メッセー ジが液晶ディスプレイへ表示される。

エラー・メッセージの一覧表は「第4章 4-3-2 要点検ランプが点灯している場合」を 参照のこと。

3-1 自己診断機能の初期診断テスト

このテスト機能は、電源を投入した時、またはシステム・ユニットからイニシャル・リ セット信号を受け取ったとき、自動的にテストが開始される。

プリンターが正常に動くために必要最小限のハードウェアを自己診断する。 以下に述べるテストを順次実行し、異常を検出した場合には断続したブザー音の後、 「要点検」ランプと「印刷可」ランプが点灯する。またはエラー・メッセージが表示さ れる。

3-1-1 メカ・コントロール上のテスト

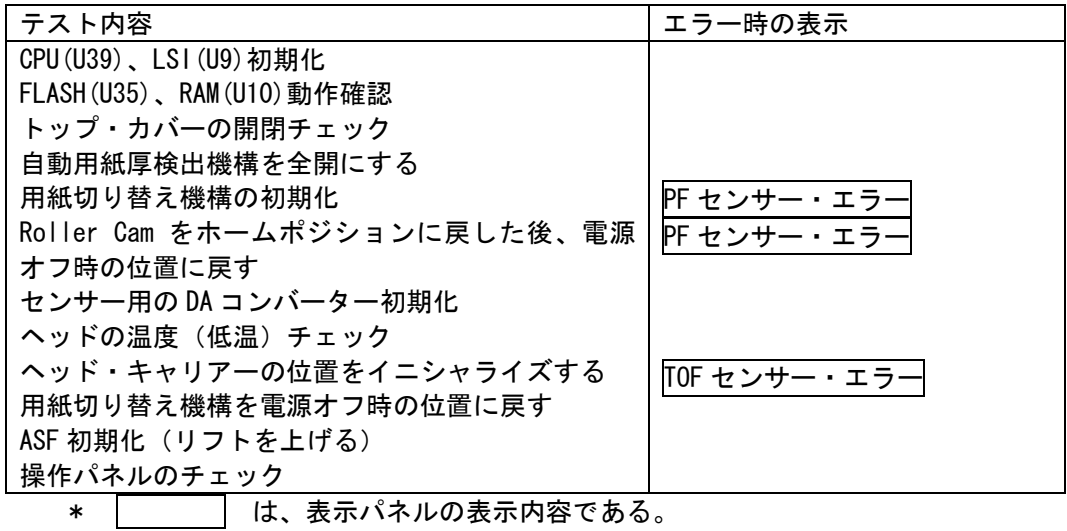

正常なテスト中の表示パネルの表示

[ DIAGNOSTICS ] [ MC Ver. X.XX ]

3-1-2 エミュレーション上のテスト

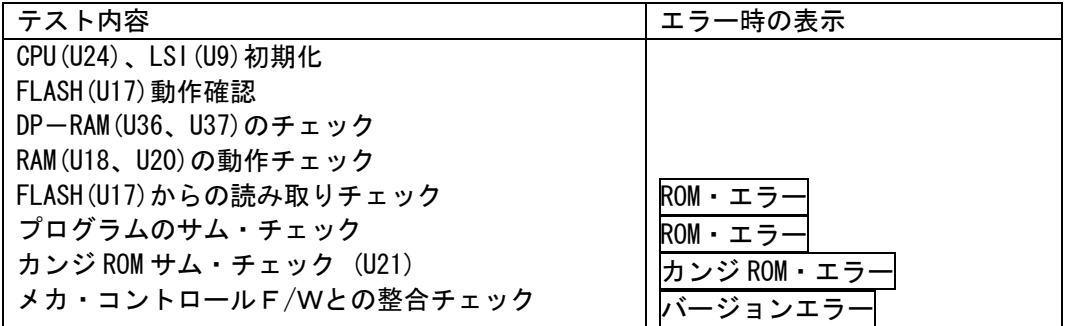

3-2 5557-H02 印刷装置 保守マニュアル

## 3-1-3 診断テストの終了

- ・異常終了 … 異常内容を LCD へ表示した後は、電源を切るまで外部信号、オペパネ操 作など受け付けない状態を保つ。
- ・正常終了 … 表示パネルに次のように表示された後、印刷可能状態(オンライン)に なる。

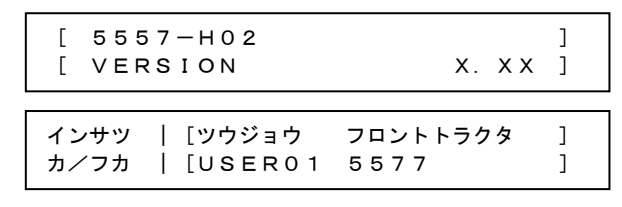

\*表示内容は、装置の状態により変わる。

3-2 保守用SRAMメモリーカード

本プリンターではSRAMカードを、トレースカード機能とバージョンアップカード機 能として利用できる。

それぞれの機能に合わせた初期化をすることによって専用カードとして利用できる。 (3-7-14 カードショキカメニューの項参照)

利用できるカード

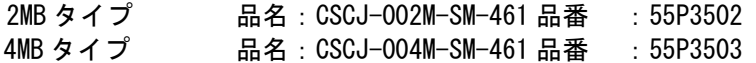

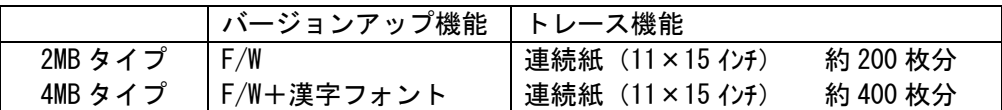

3-2-1 トレースカード機能

トレースカードは、セントロ・インターフェースまたはネットワーク・ボックス(オプ ション)を利用したときにシステムからのデータをカード内に取り込むために使用する。 プリンターに送られてきたデータを持ち帰って、印刷を確認することができる。

- 3-2-2 トレースカードにデータを取り込む
	- 1.トレースカードのライトプロテクト・スイッチをオフにする。 プリンターの電源をオフにし、背面下部セントロインターフェース・コネクター横 のカード差し込み口にトレースカードを差し込む。
	- 2. ▼○(スイッチ6)を押したまま電源をオンにする。 トレースカード内のデータが消去される。
	- 3.設置・操作ガイド/基本操作編/拡張メニューのトレース・モード・メニューでト レースモードを「ユウコウ」にする。 印刷が通常通り行われ、「ユウコウ」設定後の受信データはカード容量上限まで取 り込まれる。 (カードに書き込まれるデータは、リングバッファ処理を行っていないため容量上 限を超えてデータの取り込みができない。トレースデータが正しく書き込まれてい ない場合、16 進ダンプ印刷が行われる。)
	- 4.終了は、電源スイッチをオフにして、トレースカードのライトプロテクト・スイッ チをオンにする。

3-2-3 トレースカードのデータを印刷する

- 1.トレースカードのライトプロテクト・スイッチをオンにする。 プリンターの電源がオフになっていることを確認して、背面下部セントロインター フェース・コネクター横のカード差し込み口にトレースカードを差し込む。
- 2.電源を入れ、イニシャライズ後にスイッチ1を押してオンライン状態にする。 ▲○(スイッチ5)を押すとトレースカードに蓄えられたデータが印刷される。 ▼○(スイッチ6)を押すとトレースカードに蓄えられたデータが 16 進ダンプ印刷 される。 (印刷後、▲○(スイッチ5)と▼○(スイッチ6)を押すことで印刷を繰り返すこ とができる。)
- 3.終了は、電源をオフにする。
- 3-2-4 バージョンアップカード機能

 バージョンアップカードは、マイクロコード・ファームウェアのバージョンアップを行 うために使用する。 通常では、システムからセントロインターフェースを利用してダウンロードを行い、 バージョンアップを行う(3-8 プリンターマイクロコードのバージョンアップ手順を 参照)が、バージョンアップカードとキーカードによってバージョンアップすることもで きる。

- 3-2-5 バージョンアップカードにファームウェアを取り込む
	- 1.バージョンアップカードのライトプロテクト・スイッチをオフにする。 プリンターの電源をオフにして、背面下部セントロインターフェース・コネクター 横のカード差し込み口にバージョンアップカードを差し込む。
	- 2.電源をオンにすると次の表示が出る。 ダウンロードする項目のスイッチを押す。

[1EM 2MC 3VAL 4FNT 6ALL] [ SELECT VERSIONUP ] EM :エミュレーション MC :メカコン VAL :初期設定値 FNT :フォント(4 メガ以上のカードの時のみ表示される) ALL :EM、MC、VAL、FNT の全て

3.終了すると、「COMPLETE」が表示された後、2.の表示に戻る。 スイッチ5を押して、ダウンロードを終了し、起動する。

## 3-2-6 バージョンアップ・カードからファームウェアを取り込む

- 1.バージョンアップカードのライトプロテクト・スイッチをオフにする。
- 2.プリンターの電源をオフにして、背面下部セントロインターフェース・コネクター 横のカード差し込み口にバージョンアップカードを差し込み、キーカードをJ23 コネクターに差し込む。
- 3.電源を入れると次の表示が出る。 バージョンアップする項目のスイッチを押す。

[ SELECT VERSIONUP ] [1EM 2MC 3VAL 4FNT 6ALL]

表示の内容は前項と同じ。

4.終了すると、ブザーが 1 回鳴り、「COMPLETE」が表示された後、3.の表示に戻る。

## 3-3 初期設定値の印刷と初期化

## 3-3-1 初期設定値の印刷

- 1.電源を OFF にし、用紙をセットする。
- 2. 3○(スイッチ3)と▼○(スイッチ6)を押したまま、電源を入れる。 イニシャライズ後に次の表示が出るので、 ▲ スイッチを押す。

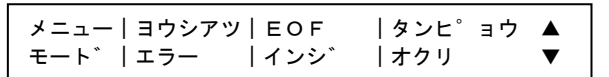

3. ▲ スイッチを押す。

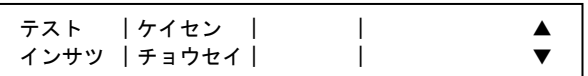

4. セッテイチ インサツスイッチを押す。

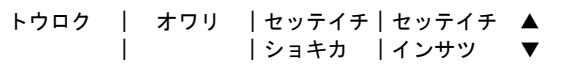

5. インサツ カノフカスイッチを押す。

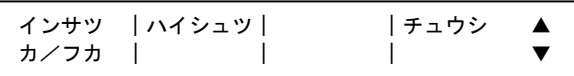

6.次のように表示され、印刷を開始する。 印刷の途中で中止する場合は、インサツ カ/フカスイッチを押す。

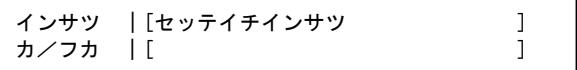

7.工場設定値とユーザ共通設定値および USER01 から USER20 まで、全ての印刷を終了 すると自動的に印刷を停止し、次のように表示が変わる。

電源を OFF にし、終了する。

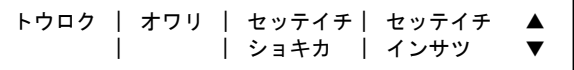

## 3-3-2 初期設定値印刷例

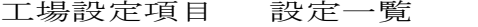

 $5557-H02$ 

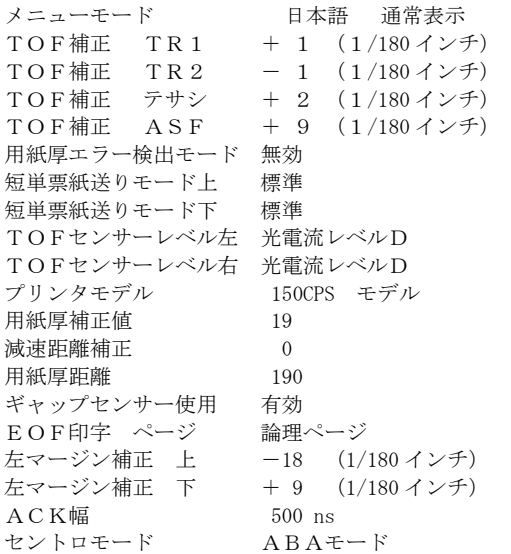

## ユーザ共通 (調整含) 項目 設定一覧 5557-H

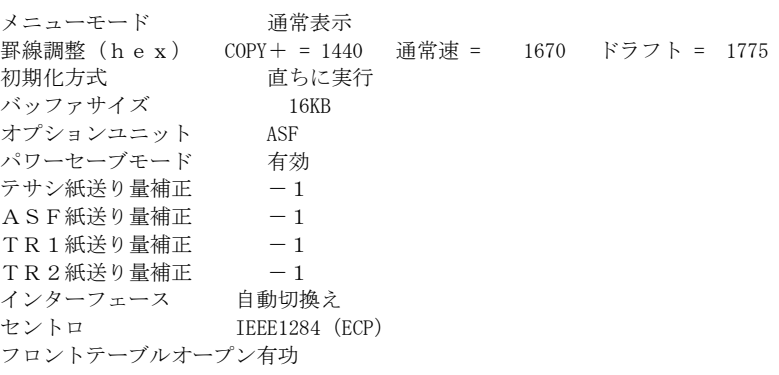

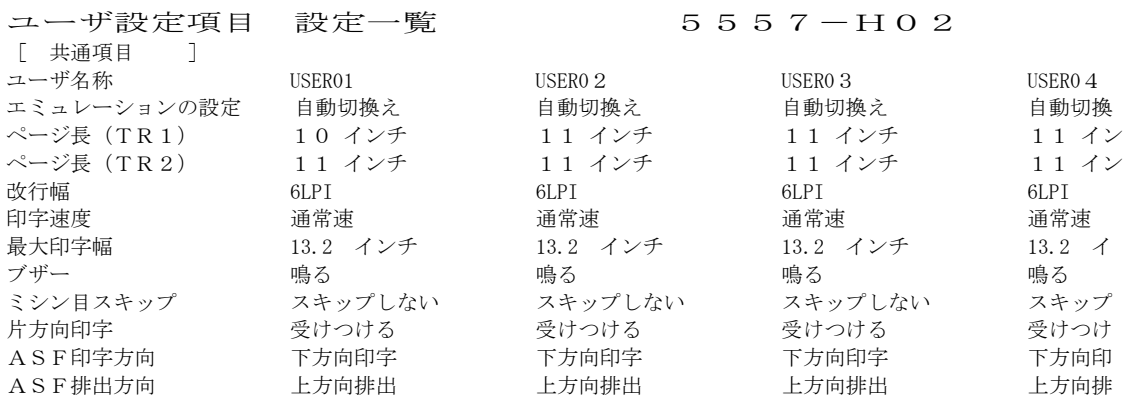

#### 3-8 5557-H02 印刷装置 保守マニュアル

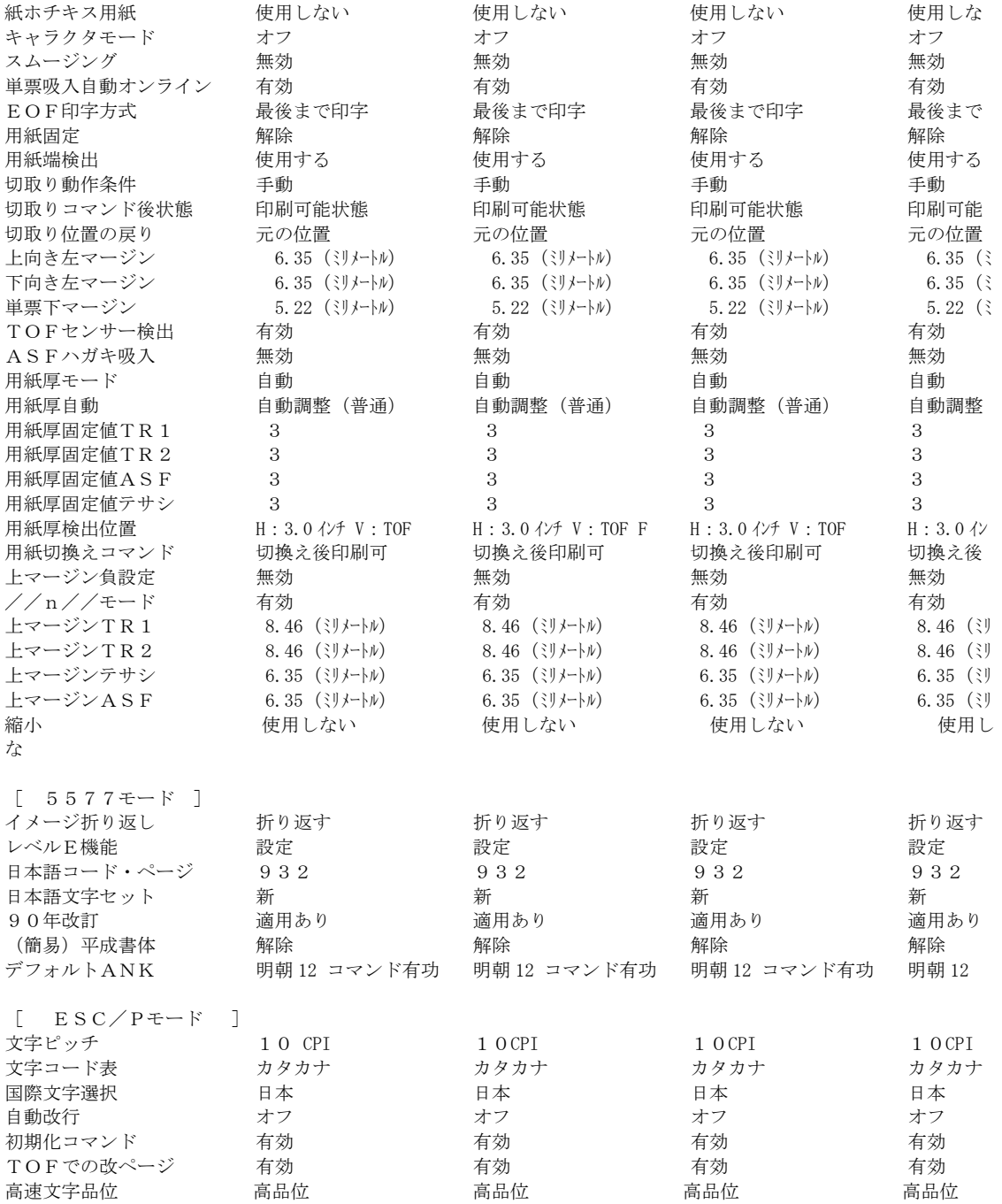

以降、同様に USER20 まで印刷する。

#### \*上記印字例は印刷形態および内容の一例を示すものであり、設定値は必ずしも一致しない。 また、書体も実際の印字結果とは異なる。

3-3-3 初期設定値の初期化

初期設定値を工場出荷時の初期値に戻す。

この作業をする場合、初期化を行う前に、前項3-3-1「初期設定値の印刷」を参照 し、従前の状態を必ず記録に残しておくこと。

1. 3○(スイッチ3)と▼○(スイッチ6)を押したまま、電源を入れる。 イニシャライズ後に次の表示が出るので、 ▲ スイッチを押す。

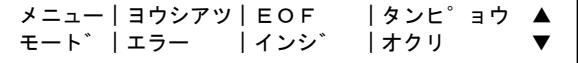

2. ▲ スイッチを押す。

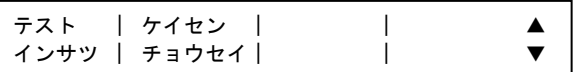

3. セッテイチ ショキカスイッチを押す。

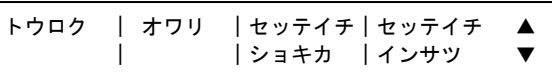

4.トウロクスイッチを押す。

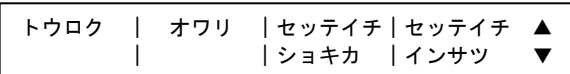

5.次のように表示され、登録を開始する。

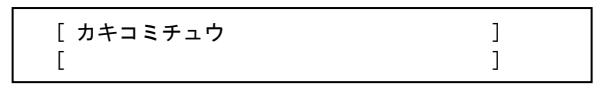

6.登録を終了すると終了の表示がされ、続けて次の表示に戻る。 オワリスイッチを押すか、または電源スイッチを OFF にして終了する。

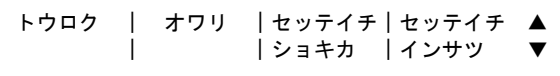

## 3-10 5557-H02 印刷装置 保守マニュアル

3-4 印刷テスト

印刷テストは、設置・操作ガイド、初期設定メニューの「テスト印刷メニュー」を参照 のこと。

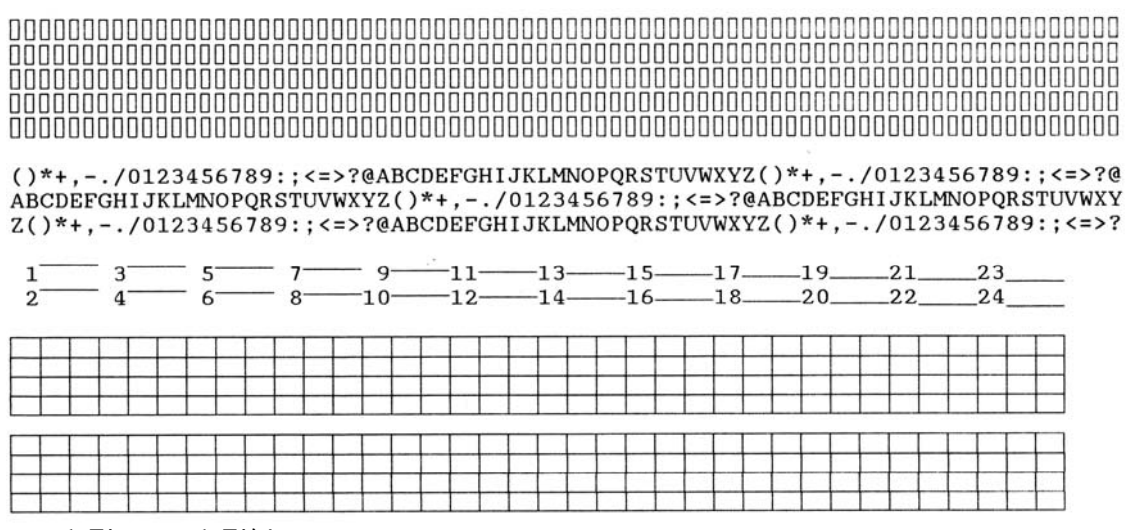

印刷テスト印刷例

テストを終了するときは、用紙を切り取ってからプリンターの電源を切る。